# **Ex 7 - Tachyon v5.2 - Install and Configure - Consumer Application Configuration**

**Exercise Overview:**

- [Configuring Tachyon for Experience](#page-0-0)
	- [Confirm Permissions to use Experience](#page-0-1)
	- [Verify the Installation](#page-0-2)
	- [Deploy Policies](#page-1-0)
	- [Confirm that Experience has Populated](#page-1-1)
	- [Generate Experience Data](#page-1-2)
- [Configuring Tachyon for Patch Success](#page-2-0)
	- [Create A Custom Role for Patch Success](#page-2-1)
	- [Tachyon License File Details](#page-2-2)

# Configuring Experience

Here we will learn how to configure Experience. In Experience we think about 3 personas, they are:

End User Computing Manager Level 3 Helpdesk Analyst – An Escalation Engineer typically working on wide spread issues and proactive maintenance Level 1/Level 2 Helpdesk

## <span id="page-0-0"></span>Configuring Tachyon for Experience

This section will show you how to configure Tachyon to use Experience.

## <span id="page-0-1"></span>**Confirm Permissions to use Experience**

Earlier we assigned a number of roles to different users, in this section we will add the additional role for Experience.

Due to the set up of users in these labs additional roles have been given to our users. you will need to think about what you want your users to be able to do. The roles we are talking about are:

A user who only needs to view Experience so should be assigned (Possibly End User Computing Manager):- Experience Viewer role

A user who needs to be able to explore devices and issue questions and actions to resolve issues should be assigned (Possibly Level 3 Helpdesk Analyst):-

Experience Viewer Global Actioner Global Viewer

A user who needs to be able to explore devices and issue questions to find issues should be assigned (Possibly Level 1/Level 2 Helpdesk): Experience Viewer Global Viewer

#### **1ETRNAP**

- 1. **Navigate** to Settings Permissions Roles.
- 2. **Click** on Experience Viewers then the Members tab
- 3. **Add** the group: Tachyon\_Admins

## <span id="page-0-2"></span>**Verify the Installation**

In this section we will verify that Experience has successfully installed

#### **1ETRNAP**

4. Open Explorer and navigate to **C:\ProgramData\1E\Tachyon**

Open **Tachyon.Experience.log** and note the lines: Starting experience Server Processing database 'TachyonExperience' Cube processing complete

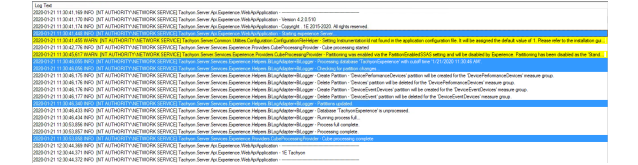

It is possible to increase the frequency with which the Coordinator initiates cube processing by modifying %programfiles% \1E\Tachyon\Coordinator\Tachyon.Server.Coordinator.exe.config to reduce the value and restarting the Tachyon Coordinator service: <add key="ExperienceCubeProcessingIntervalMinutes" value="10" />

In our lab environment, we will change this value to 10 minutes, the default is 1440 and we do not want to wait a full day for the updates

- 5. Open Explorer and navigate to **C:\Program Files\1E\Tachyon\Coordinator** and open **Tachyon.Server.Coordinator.exe.config** search for **ExperienceCubeProcessingIntervalMinutes** and set the **Value** to **10**
- 6. Open the **Services** Applet and restart the **1E Tachyon Coordinator** service

## <span id="page-1-0"></span>**Deploy Policies**

In order for the clients to report back to Experience, they need to have policies deployed to the environment.

These are the steps you would need to take in your environment if you are not implementing or using Guaranteed State, although we have installed Guaranteed State we have yet to carry out any configuration, so we will carry out these steps **1ETRNW72**

- 7. Still logged into **1ETRNW72** as **1ETRN\Manager1**
- 8. Open the Tachyon Portal and Launch **Guaranteed State**
- 9. Navigate to Administration Policies.
- 10. Click **Deploy,** and click **Yes** to the pop up showing the changes since the last deployment

## <span id="page-1-1"></span>**Confirm that Experience has Populated**

#### **1ETRNAP**

- As part of the installation of Experience a new Cube is created and is used to populate the Experience Data.
- 11. From Start open **SQL Server Management Studio**, and connect to **Analysis Services**
- 12. **Expand** Databases and **confirm** TachyonExperience is listed

#### **1ETRNW101**

- 13. **Log on** as User
- 14. **Open** the Tachyon Portal in Chrome (if not already open)
- 15. Open **Experience,** either from a tile or via switch app
- 16. The page should open on **Overview** if it has not navigate there
- 17. **Confirm** that data is displayed, The data and how to use the screens is covered in the Using Experience training. (You may need to wait 10 mins since the Coordinator Service restart)

If data is not displayed then carry out the Generate Experience Data section below. BUT only if Data is not displayed

## <span id="page-1-2"></span>**Generate Experience Data**

The following steps are not required in a production environment, the data will generate and populate Experience automatically, however the data is bundled and reported back once per day just after midnight, that is not practical for us in the Lab Environment so we will force the update to suit us. This should not be done in a Production Environment, as it would cause duplicated data. **1ETRNAP**

- 18. Open SkyTap Shared Drive shortcut on the desktop and navigate to **1E Tachyon Course Content\Tachyon v5.2 Course Content\** downl oad 1ETRN Code Signing cert.pfx files to c:\temp Extract the contents of the ZIP file, also download and copy 1ETRN-**GeneratePerfData.xml** to c:\temp
- 19. From the start menu, type **certificate**, and click on **Manage Computer Certificates**
- 20. In the Certificates console, right-click on **Trusted Publishers.** Select **All Tasks>Import**
- 21. On the Welcome, ensure **Local Machine** is selected by default. Click **Next**
- 22. On the File to Import page, click **Browse**
- 23. Switch the file type to **All Files (**.**)**
- 24. Navigate to **c:\temp** and double-click **1ETRN\_Code\_Signing\_cert.pfx.** Click **Next**
- 25. On the Password page, input **Passw0rd** for the password and click **Next**
- 26. On the Certificate Store, ensure **Trusted Publishers** is populated. Click **Next**
- 27. On the final page, click **Finish.** Click **OK**
- 28. In the Certificates console, expand **Trusted Publishers>Certificates** and validate that the code signing cert issued to **SCCM Admin** is present
- 29. From a cmd prompt, run **IISRESET** to bounce IIS
- 30. Running IISRESET will ensure the web service recognizes the certificate we just added to the server
- 31. In the Tachyon Portal navigate to Settings Instructions Instruction Sets
- 32. Click on **Upload** in the upper right
- 33. In the Open dialog box select **C:\Temp\1ETRN-GeneratePerfData.xml** click **Open**
- 34. Click **Add new set** on the right to create a New Instruction Set
- 35. In the Name field type in **1E-PerformanceGeneration** click **Add**
- 36. Click on the Unassigned instruction set Select all the instruction that you just imported and click **move** in the far right. Select **1E-**
- **PerformanceGeneration** in the move instructions popup.
- 37. Click **Move**
- 38. You should still be logged in as **1ETRN\Tachyon\_Admin1**
- 39. Launch the Tachyon Portal if it is not already open, with Google Chrome. If the Portal is already opened click on Switch app at the bottom and select **Explorer**
- 40. Click on **All Instructions.** It will now display the Instruction Sets which we added to Tachyon, and the associated questions and actions.
- 41. Select **1E-PerformanceGeneration** and **choose** the **GeneratePerfData** instruction
- 42. Click the **Ask this question** button
- 43. Ensure all 7 machines are reporting inventory back
	- Remember these steps are not required in a production environment, and is only included here to facilitate the course

## <span id="page-2-0"></span>Configuring Tachyon for Patch Success

This exercise will show you how to configure Tachyon to use Patch Success. We have already configured our connector to use Tachyon Powered Inventory. We have also already imported the Instruction Set 1E Inventory used by Tachyon Powered Inventory and created the Tachyon Role required and assigned it to the All Devices Management Group.

If we used stand-alone WSUS for Security Updates in our environment we would configure a WSUS connector instead of a Config Man Connector. In order to be used for Patch Success WSUS has to be configured to use SQL (instead of the Windows Internal Database). We also require either patch approvals for WSUS or Deployments for SCCM. This information will be what Patch Success evaluates to determine if a device is fully patched.

## <span id="page-2-1"></span>**Create A Custom Role for Patch Success**

We need to create a Patch Success user and role and assign to our All Devices Management Group. We also need to assign permissions to our Patch Success Instruction Set which we imported earlier.

#### **1ETRNW102**

- 44. Navigate to Settings Permissions Roles. Click on **Add**
- 45. In the Add Role dialog box Name field type in **1E Patch Success**
- 46. Click **Add**. You will then see the Role in the listing of Roles
- 47. Click on **1E Patch Success**
- 48. In the Role: 1E Patch Success page Permissions tab click on **Add** in the far right
- 49. In the Add Permissions dialog box Type field select **Instruction Set.** In the Name field choose **Patch Success** from the drop-down listing. Check the boxes for **Actioner**, **Approver**, and **Questioner**. Click **Add** If you do not want to trigger a deployment of the patches via Patch Success, then do not add the Actioner and Approver permissions to the
- 50. Click **Add** again and select **Repository:Patch** in the type field. Select the box next to **Read**. Click **Add** role. This will prevent the Deploy button from being enabled in the Patch Success Application.
- 51. Click the Management Group tab. Click **Add** in the far right. Select **All Devices**. Click **Add**
- 52. Click the Members tab. Click **Add** in the far right. Start typing in **Manager** and select **Manager1** from the list. Click **Add**
- 53. Navigate to Users and select **Manager1** to see that the 1E Patch Success role has been added to that user
- 54. Also add the following roles to our **Manager1** account to use for Patch Success
- Connector Administrators Inventory Administrators Log Viewers

Permissions Administrators

55. Add the **1E Patch Success** role to the **Tachyon Connector** account

If the Patch Success role is not added to our Tachyon Connector account the cube data will not populate the Patch Success Overview page with the Device information. To check this after doing an ETL Sync. Look at the SLA-BI DB EventLog Table on the Tachyon server for the Patch Device Table message (you should see another number than 0 devices).

### <span id="page-2-2"></span>**Tachyon License File Details**

To use Patch Success your Tachyon License file must have the Inventory and Patch Success consumers enabled. The license file must also include the pattern for 1E-Inventory\* and 1E-PatchSuccess\* as these are the names of the instructions that will use for Patch Success. We will look at our lab license file in this task to make sure we are set up correctly.

#### **1ETRNW102**

- 56. In the Settings application navigate to Configuration License Information
- 57. Within **Customer Licence** expand **Products**  expand **Features** and expand **Item 7** and notice that we have **PatchSuccess**
- 58. Expand **Consumers** expand **Item 1** and notice that we are also licensed for the **PatchSuccess** consumer

#### **Lab Summary**

In this lab, we learned how to configure and populate the Experience and Patch Success applications, how to use these applications is covered in the Using - Using Experience and Using - Using Patch Success courses

#### **Next Page**

[Ex 8 - Tachyon v5.2 - Install and Configure - Post installation optional configuration](https://help.1e.com/display/TCN52/Ex+8+-+Tachyon+v5.2+-+Install+and+Configure+-+Post+installation+optional+configuration)